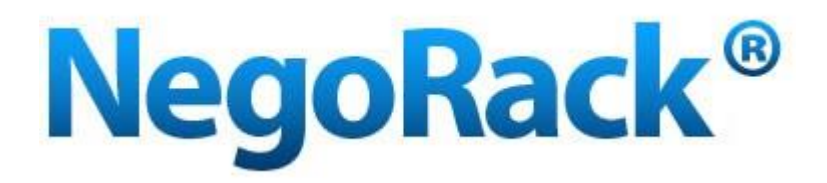

# Руководство пользователя KVM переключателей NR-MK104C, NR-MK108C, NR-MK116C

с возможностью установки

дополнительного модуля

для подключения по IP протоколу

www.negorack.ru

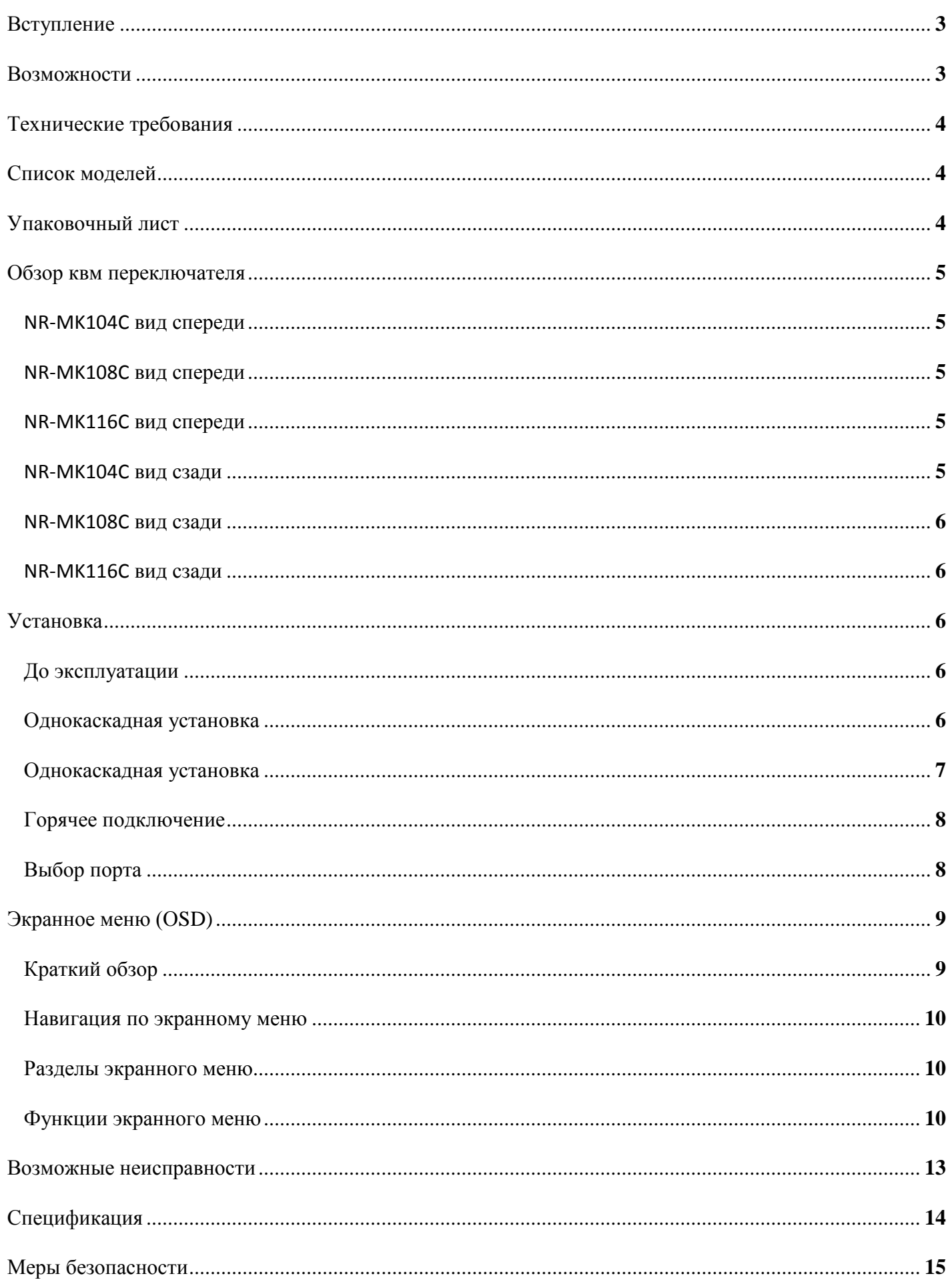

# **ВСТУПЛЕНИЕ**

Серия NR-MK 4/8/16 портовые USB / PS/2 KVM (Клавиатура, Видео, Манипулятор мышь) переключатели позволяют управлять на прямую 4 (NR-MK104C), 8 (NR-MK108C) или 16 (NR-MK116C) подключенными компьютерами с одной USB / PS/2 клавиатуры, USB / PS/2 манипулятора мышь, используя один монитор.

KVM переключатели NR-MK104C, NR-MK108C и NR-MK116C позволяют управлять устройствами двумя способами:

- 1. Выбирая требуемый порт с помощью кнопок на KVM переключателе
- 2. Выбирая требуемый порт с помощью OSD меню на дисплее монитора

Процесс установки KVM переключателя очень быстрый. Всё что нужно, так это подключить консольный кабель в нужный порт переключателя, а с другой стороны кабель к компьютеру. Не требуется конфигурирования программного обеспечения. Никаких сложностей и проблем в подключении и совместимости оборудования нет. Возможно управление компьютером на уровне BIOS. Работает под любой операционной системой. (PC совместимой, Sun, и др.).

Используя данный KVM переключатель, Вы сохраняете свои деньги и время. С помощью одного такого переключателя можно управлять несколькими компьютерами, что позволяет сберечь пользователю деньги на приобретение клавиатуры, манипулятора мыши и монитора для каждого компьютера, а также обеспечивает превосходное удобство управления и сокращает рабочее пространство, а также экономит расходы на электропитание.

Нет лучше предложений чем экономить время и деньги используя KVM переключатели NR-MK104C, NR-MK108C и NR-MK116C.

# **ВОЗМОЖНОСТИ**

- KVM переключатель может управлять 4 , 8 или 16 компьютерами (в зависимости от модели)
- Совместимость USB / PS/2 клавиатуры и манипулятора мышь с KVM
- Выбор компьютера с передней панели KVM переключателя и с помощью OSD меню на дисплее
- LED индикация для визуального контроля текущего состояния
- Автоматическое определение всех подключенных компьютеров
- Великолепное качество видео
- Простая установка, не требуется дополнительного ПО
- Горячее подключение подключение или отключение компьютеров, не требует отключения питания KVM переключателя
- Поддержка Windows, Solaris и других Операционных Систем

# **ТЕХНИЧЕСКИЕ ТРЕБОВАНИЯ**

## **KVM ПЕРЕКЛЮЧАТЕЛЬ**

- VGA, SVGA совместимый монитор, поддерживающий разрешения, установленные на подключаемых компьютерах
- $\blacklozenge$  USB / PS/2 манипулятор мышь
- $\blacklozenge$  USB / PS/2 клавиатура

# **КОМПЬЮТЕР**

Данное оборудование должно быть установлено на каждом подключаемом компьютере:

- $\blacklozenge$  VGA, SVGA видеоадаптер
- PS/2 , USB порты для клавиатуры и манипулятора мышь .

# **СОЕДИНЯЕМЫЙ КАБЕЛЬ**

Можно использовать только специальный KVM кабель, предназначенный для данных моделей KVM переключателей

Для приобретения набора специальных кабелей KVM обратитесь к Вашему поставщику.

# **СПИСОК МОДЕЛЕЙ**

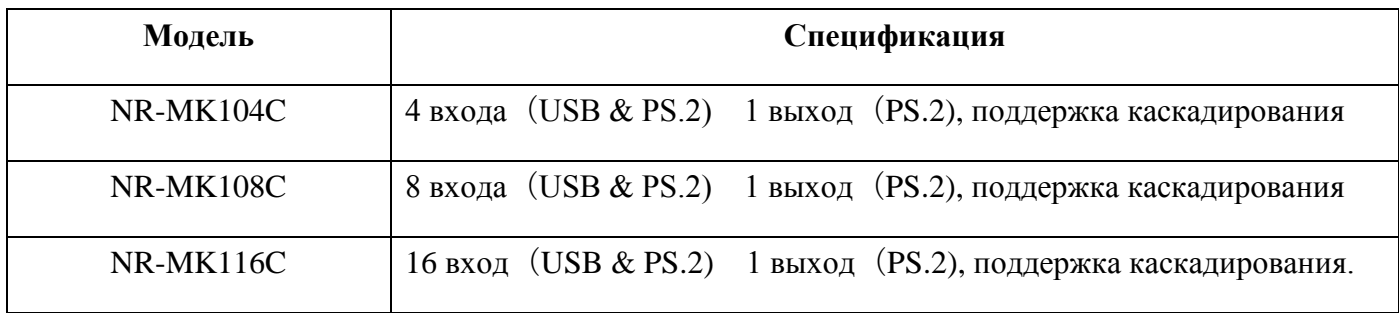

# **УПАКОВОЧНЫЙ ЛИСТ**

Комплект КВМ переключателей серии NR-MK 4 порта/ 8 портов/16 портов USB / PS/2 KVM содержит:

- $\blacklozenge$  KBM переключатель 4/8/16 портов USB/PS/2
- Блок питания
- Инструкцию по эксплуатации

Внимательно проверяйте упаковочный лист! При возникновении каких-либо проблем, немедленно связывайтесь с агентом по продаже.

Внимательно ознакомьтесь с руководством пользователя, прежде чем приступить к инсталляции устройства.

# **ОБЗОР KVM ПЕРЕКЛЮЧАТЕЛЯ**

#### **NR-MK104C ВИД СПЕРЕДИ**

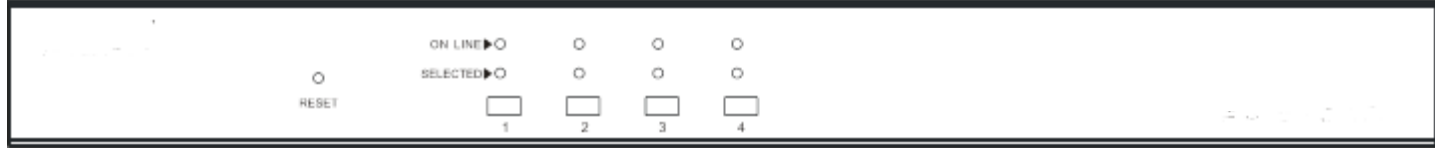

# **NR-MK108C ВИД СПЕРЕДИ**

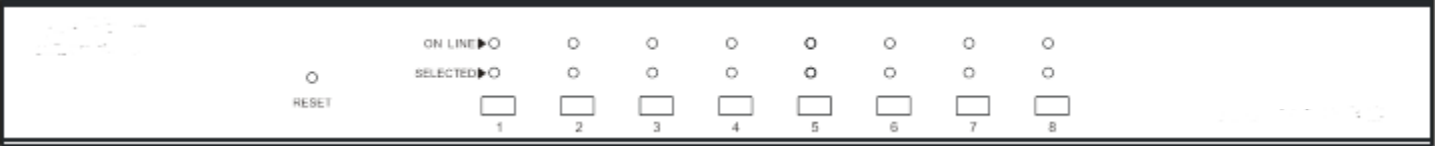

# **NR-MK116C ВИД СПЕРЕДИ**

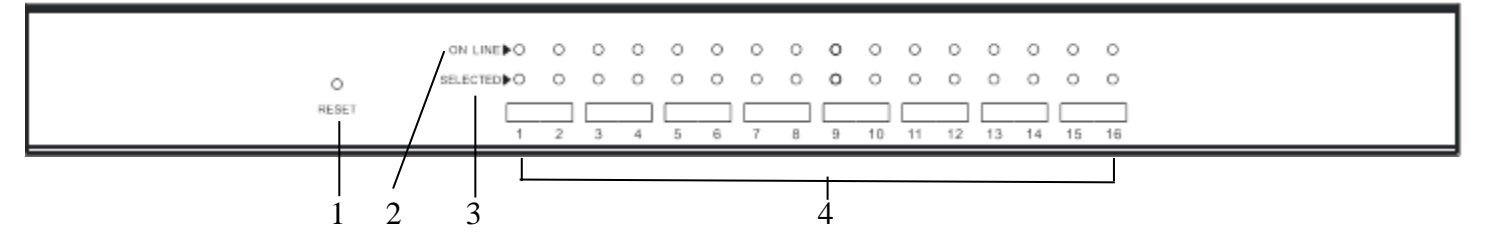

- 1. Online индикация всех подключенных компьютеров
- 2. Selected индикация выбранного порта в данный момент
- 3. Reset Сброс (В случае зависания KVM переключателя, требуется выполнить перезагрузку нажав кнопку Reset)
- 4. Клавиши выбора порта

# **NR-MK104C ВИД СЗАДИ (C IP МОДУЛЕМ)**

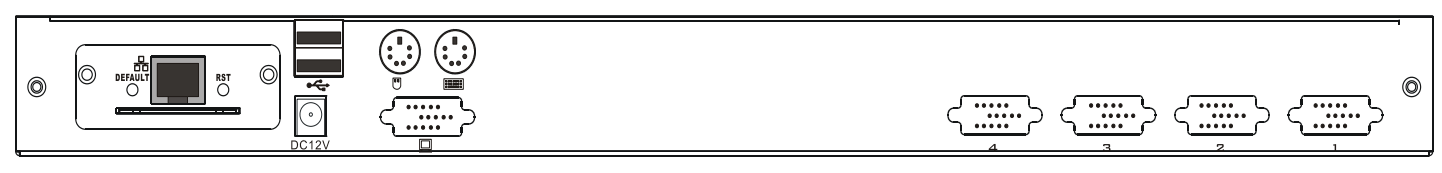

# **NR-MK108C ВИД СЗАДИ (C IP МОДУЛЕМ)**

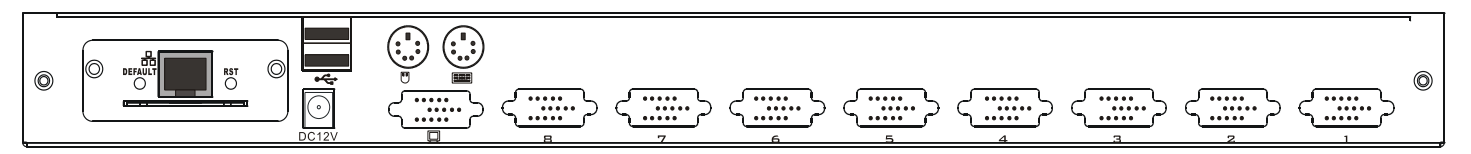

## **NR-MK116C ВИД СЗАДИ (C IP МОДУЛЕМ)**

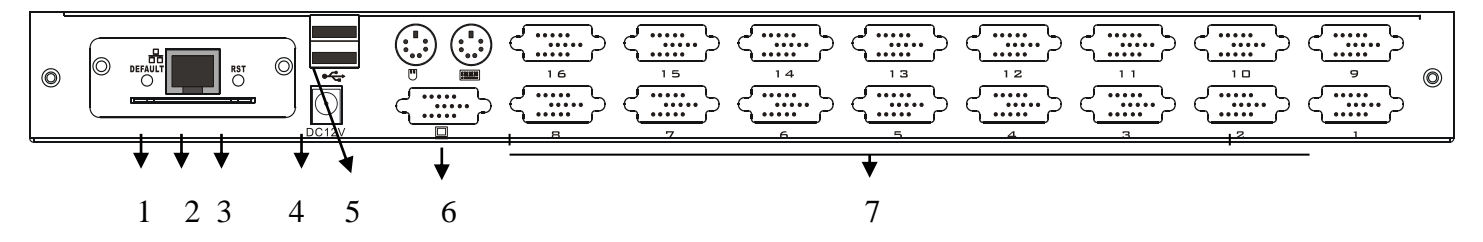

- <span id="page-5-0"></span>1. Сброс настроек IP модуля в начальные
- 2. Порт RJ45 для подключения KVM переключателя в LAN сеть
- 3. Перезагрузка IP модуля. В случае зависания IP модуля, требуется выполнить перезагрузку нажав Reset
- 4. Гнездо питания блока питания
- 5. USB порт для консольного подключения клавиатуры или манипулятора мышь
- 6. PS/2 порты для консольного подключения клавиатуры или манипулятора мышь, VGA для подключения монитора.
- 7. Порты для подключения компьютера.

**Для получения информации по установке и использованию IP модуля, обратитесь к инструкции для IP модуля**.

# **УСТАНОВКА**

#### <span id="page-5-1"></span>**ДО НАЧАЛА ЭКСПЛУАТАЦИИ**

- 1. Перед использованием, убедитесь в том, что все устройства безопасно заземлены.
- 2. Убедитесь в том, что шнур питания и соединительный кабель подключены правильно.

#### <span id="page-5-2"></span>**ОДНОКАСКАДНАЯ УСТАНОВКА**

Для установки KVM переключателя выполните следующие действия:

- 1. Подключите к KVM переключателю монитор, клавиатуру и манипулятор мышь к соответствующим портам (USB, PS/2) на задней панели.
- 2. Один конец соединительного кабеля DB15 KVM переключателя подключите к любому свободному порту на задней панели KVM переключателя.

3. Другой конец соединительного кабеля подключите к соответствующим интерфейсам на компьютере (монитор, клавиатура, манипулятор мышь)..

4. Кабель питания сначала подключите к KVM переключателю, а затем вилку блока питания к источнику питания.

5. Повторите действия 1-3 для подключения других компьютеров.

Выполнив все шаги по подключению компьютеров к KVM переключателю, можно включить питание компьютеров.

*Примечание*: По умолчанию, KVM переключатель соединен с компьютером, который подключен к первому порту!

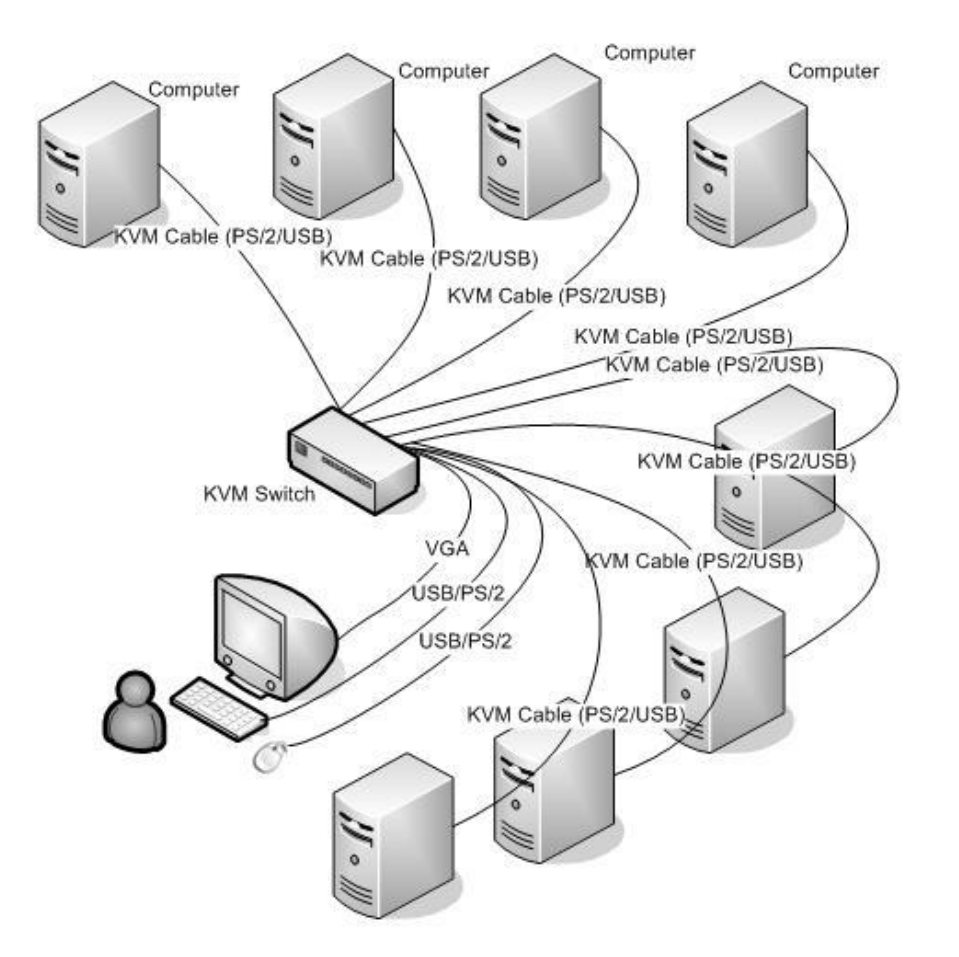

#### **МНОГОКАСКАДНАЯ УСТАНОВКА**

Для установки KVM консоли выполните следующие действия:

- 1. Выполните однокаскадную установку оборудования, способом, описанным в разделе «Однокаскадная установка».
- 2. Один конец DB15 кабеля подключите к входящему (IN) интерфейсу верхнего KVM переключателя, а второй конец кабеля – к исходящему (OUT) интерфейсу нижнего KVM переключателя.

После того как все этапы установки выполнены, можно включать компьютеры, подключенные к KVM переключателям.

*Примечание:* По умолчанию, KVM переключатель соединен с компьютером, который подключен к первому порту!

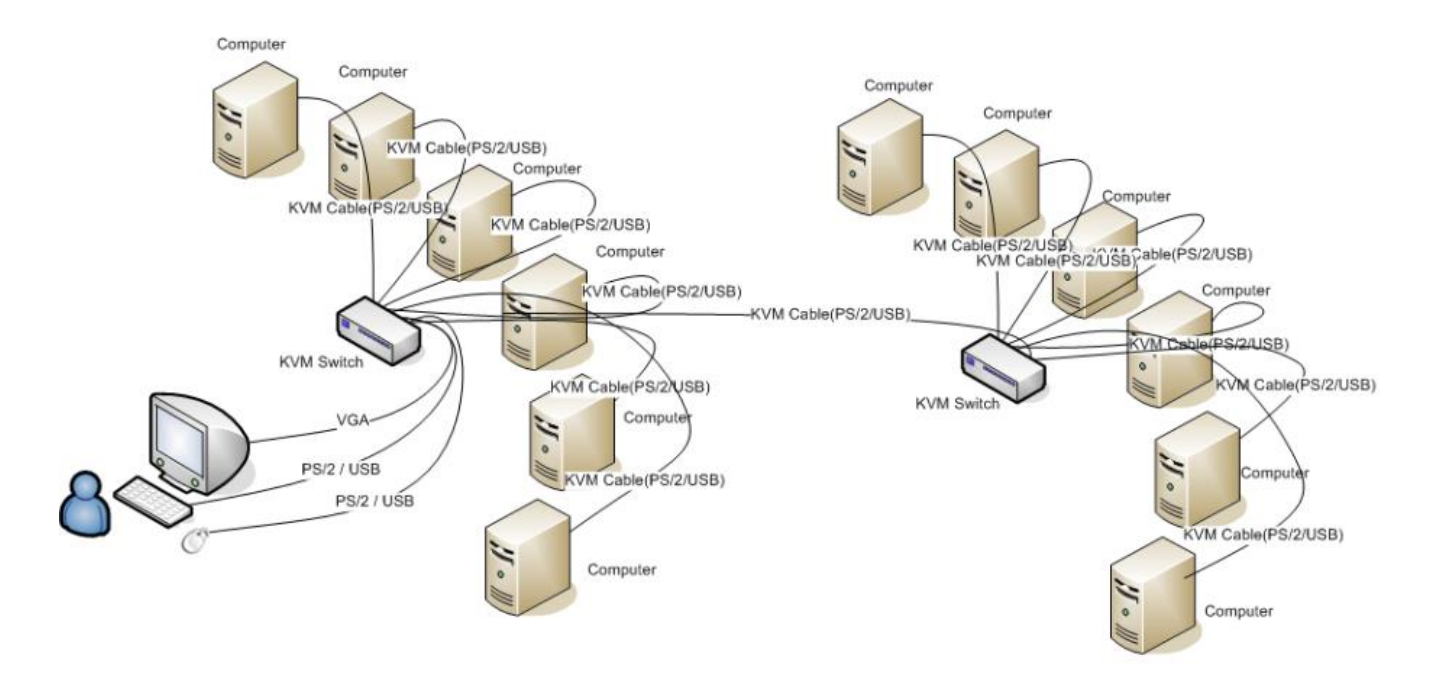

# **Эксплуатация**

# <span id="page-7-0"></span>**ГОРЯЧЕЕ ПОДКЛЮЧЕНИЕ**

NR-MK104C/ NR-MK108C / NR-MK116C поддерживают горячее подключение. Подключенные KVM кабели могут быть отключены и подключены к портам KVM переключателя, при этом не требуется отключение питания KVM переключателя.

Горячее подключение к портам компьютеров:

Для осуществления успешного горячего подключения KVM переключателя, следуйте следующим инструкциям;

- 1. Соединительный кабель должен быть подключен к порту из которого он был отключен.
- 2. Подключать манипулятор мышь перед подключением клавиатуры.

*Примечание*: KVM переключатель не позволяет осуществлять горячее подключение PS/2 клавиатуры и манипулятора мышь.

# <span id="page-7-1"></span>**ВЫБОР ПОРТА**

NR-MK104C/ NR-MK108C / NR-MK116C позволяют производить смену портов двумя способами: в ручную и при помощи экранного меню (OSD).

#### **ВРУЧНУЮ**

Просто нажмите на клавишу требуемого порта на передней панели KVM переключателя NR-MK104C/ NR-MK108C / NR-MK116. После нажатия, выбор порта будет подтвержден световой индикацией.

#### **ЭКРАННОЕ МЕНЮ OSD:**

Экранное меню OSD позволяет, вызвать меню выбора портов на дисплей, далее выбрать требуемый порт с помощью клавиатуры.

# <span id="page-8-0"></span>**ЭКРАННОЕ МЕНЮ (OSD)**

# <span id="page-8-1"></span>**OSD КРАТКИЙ ОБЗОР**

Экранное меню (OSD) предназначено для осуществления процессов управления компьютерами и переключения порядка управления между ними. Все элементы управления начинаются с главного меню. Для того чтобы вызвать главное меню нажмите дважды на клавишу [Scroll Lock].

*Примечание:* Вы можете изменить клавишу [Scroll Lock] на клавишу [CTRL] для вызова главного меню. В этом случае, для вызова главного меню Вам понадобиться дважды нажать на клавишу [CTRL].

Если экранное меню (OSD) заблокировано ("console locked"), тогда Вам понадобиться ввести пароль для его вызова. Если пароль не установлен, тогда нажмите на клавишу [Enter] для вызова главного меню.

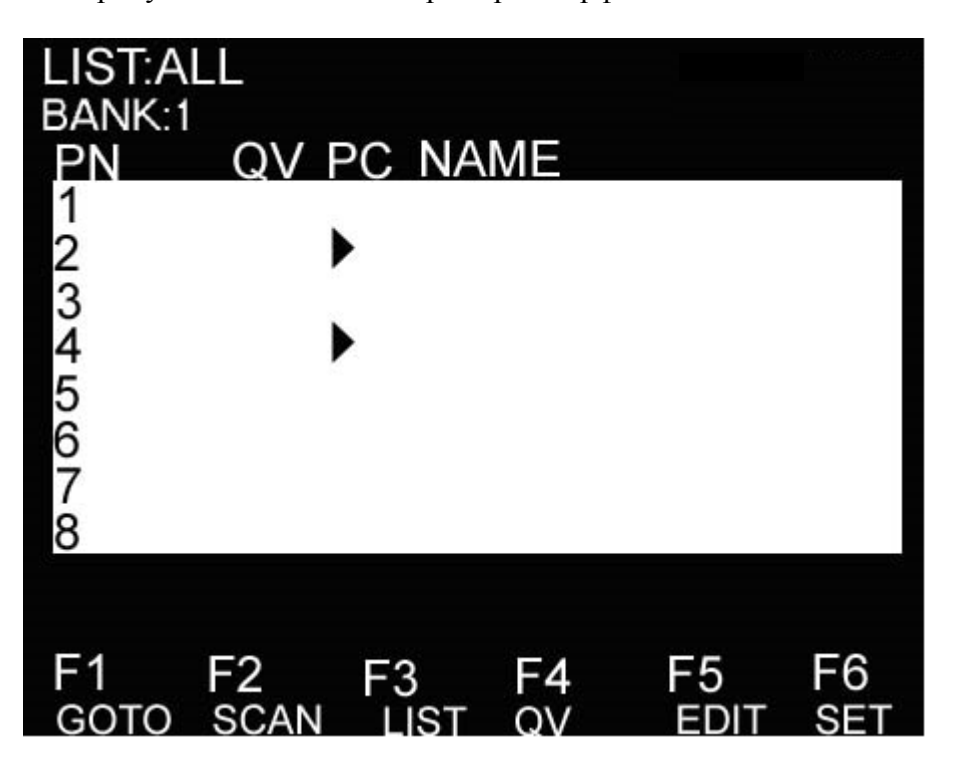

На рисунке ниже показан пример интерфейса главного меню.

*Примечание:* Главное меню всегда начинается с отображения списка подключенных устройств. Также всегда подсвечивается строка с устройством, к которому осуществлялось подключение в последний раз.

# <span id="page-9-0"></span>НАВИГАЦИЯ ПО ЭКРАННОМУ МЕНЮ

<span id="page-9-1"></span>Чтобы выйти из меню нажмите клавишу [ESC].

Для того чтобы передвигаться между строками вверх и вниз, используйте клавиши «Вверх», «Вниз» [UP] и [DOWN]. Если объем выводимой информации превышает размер окна главного меню, для просмотра всей выводимой информации появиться полоса прокрутки.

Для того чтобы выбрать устройство (номер порта), выделите данное устройство с помощью полосы подсвета и нажмите клавишу [ENTER].

После выбора устройства (номера порта) и нажатия клавиши [ENTER], главное меню исчезнет и появиться синее окно, что свидетельствует о том, что данный порт активен.

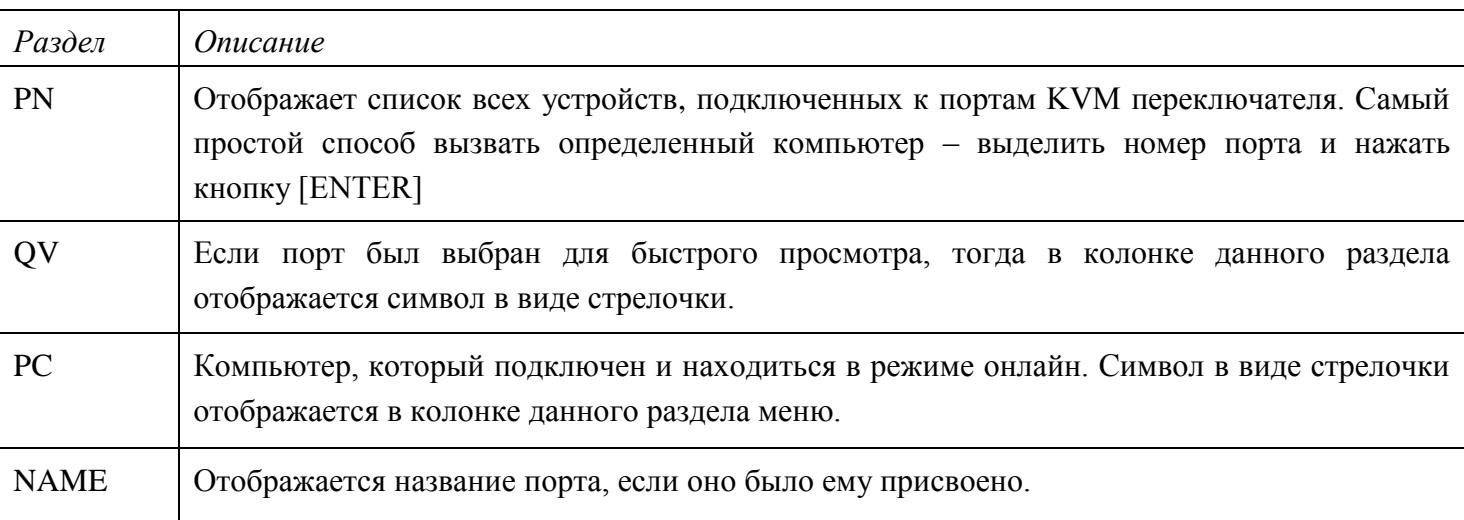

# РАЗДЕЛЫ ЭКРАННОГО МЕНЮ

# ФУНКЦИИ ЭКРАННОГО МЕНЮ

Функции экранного меню предназначены для его настройки и управления. Например, Вы можете переключиться на любой порт, в любой момент времени; сканировать только выбранные порты; ограничить список для просмотра; обозначить порт для быстрого просмотра; назначить и редактировать название порта; корректировать настройки меню.

# <u> F1</u> (Перейти):

Позволяет перейти непосредственно к порту по его названию или номеру. Для того чтобы выбрать порт по его названию, выберите раздел [HA3BAHИE], нажмите клавишу [ENTER], введите название порта и нажмите опять клавишу [ENTER] для подтверждения.

Для того чтобы перейти к порту по его номеру, выберите раздел [HOMEP ПОРТА], нажмите клавишу [ENTER], введите номер порта и нажмите опять клавишу [ENTER] для подтверждения. Если номер порта введен не правильно, повторите попытку.

Чтобы переключиться на другой Банк, выберите раздел [Банк], нажмите клавишу [ENTER], введите номер Банка и нажмите опять клавишу [ENTER] для подтверждения. Если номер Банка введен не правильно, повторите попытку.

*Примечание:* Если во время ввода название порта совпадает, тогда этот порт появиться на экране. Нажмите клавишу [ENTER] чтобы переключиться на этот порт.

Для возвращения на главное меню, нажмите клавишу [ESC].

## F2 (Сканирование)

Функция Сканирование может сканировать выбранный порт в автоматическом режиме. Интервал сканирования задается оператором вручную. Во время сканирования номер порта отображается на небольшом экране. Для того чтобы завершить сканирование порта нажмите клавишу [SPACE].

#### F3 (Список)

Функция «Список» позволяет увеличивать и уменьшать список портов, которые выводятся на экран.

Большинство функций экранного меню работают для выбранного компьютера, которым осуществляется управление. В состав списка этих функций входят:

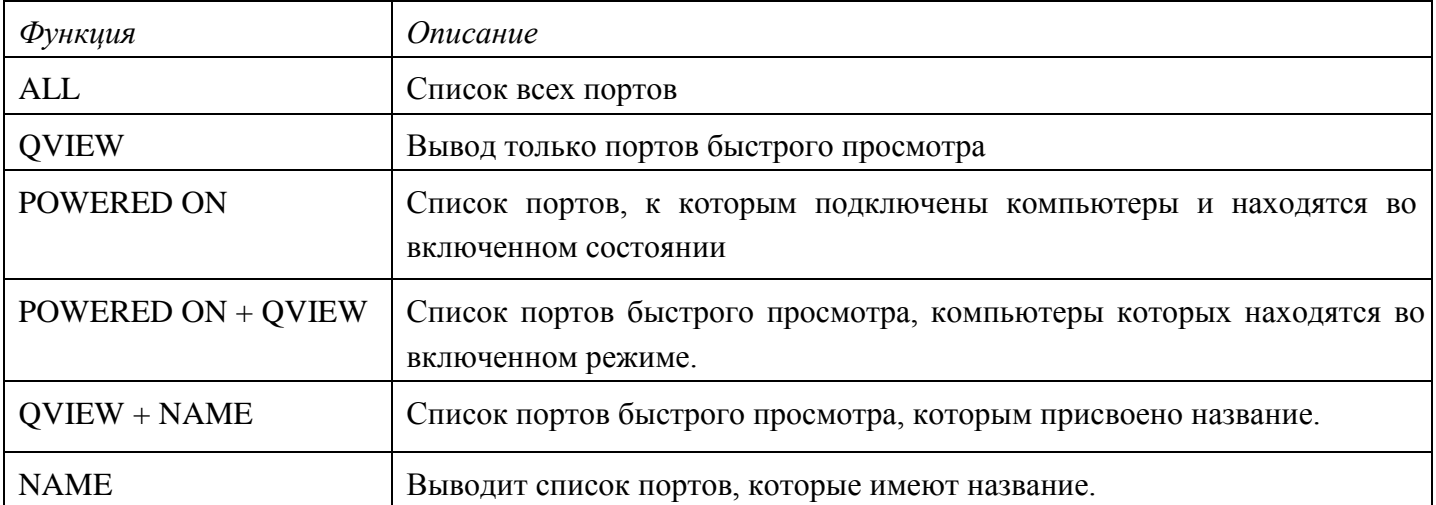

Выберите одну из перечисленных функций с помощью строки выделения и затем нажмите клавишу [ENTER]. Напротив выбранной функции появиться иконка, которая символизирует выбор данной строки. Сделав свой выбор, нажмите клавишу [ENTER], Вы вернетесь в главное меню уже с редактированным списком.

# F4 (Быстрый просмотр)

Данная функция позволяет выбрать порт для быстрого просмотра. Выберите порт и нажмите клавишу [F4], появится иконка в виде треугольника. Чтобы снять выделение, нажмите ещё раз клавишу [F4].

#### F5 (Редактировать)

Редактирование позволяет создавать и изменять название портов. Выберите порт и нажмите клавишу [F5], на экране появиться поле редактирования розового цвета. ведите название порта и нажмите клавишу В [ENTER].

#### F6 (Установить)

Данная функция предназначена для настройки меню. Передвигайте курсор между возможными вариантами настройки, затем нажмите клавишу [ENTER]и установите нужные Вам значения функции.

| Режим       | <i><b>Описание</b></i>                |
|-------------|---------------------------------------|
| $PN + NAME$ | Отображает номер порта и его название |
| PN          | Отображает номер порта                |
| <b>NAME</b> | Отображает название порта             |

*Режимы отображения информационного окна*:

*Продолжительность отображения информационного окна:* 

- 3 секунды.
- Постоянно включено.

#### *Положение отображения информационного окна*

Небольшое окно синего цвета отображается на экране. Используйте клавиши стрелок для того чтобы передвигать это окно по экрану, затем нажмите клавишу [ENTER] и установите позицию.

*Продолжительность сканирования:* продолжительность сканирования одного порта.

Возможные значения продолжительности сканирования: 3, 5, 10, 15, 20, 30, 40, 60 секунд. Выберите нужную Вам продолжительность, а затем нажмите клавишу [ENTER] для её установки.

*Установка горячих клавиш экранного меню* 

- [Ctrl] [Ctrl] комбинация горячих клавиш [Ctrl] [Ctrl].
- [Scroll] [Scroll] комбинация горячих клавиш [Scroll] [Scroll].
- [Shift] [Shift] комбинация горячих клавиш [Shift] [Shift].
- [Alt] [Alt] комбинация горячих клавиш [Alt] [Alt].

Для установки нужной комбинации горячих клавиш нажмите клавишу [ENTER].

#### *Установка пароля*

Для установки нового пароля, сначала укажите старый пароль, а затем ещё раз подтвердите новый пароль. В случаи ошибки, пользователю будет предложено задать пароль повторно.

#### *Очистить список названий портов*

Для того чтобы очистить список названий портов нужно ввести пароль.

#### *Восстановление начальных настроек*

Чтобы вернуться к начальным настройкам, нужно ввести пароль. После возвращения к начальным настройкам пароль заданный пользователем будет удален, в то время как пароль, заданный производителем, останется.

#### *Блокировка консоли*

После того как консоль была заблокирована, Вы не можете сканировать или переключать устройства. Для того чтобы разблокировать консоль нужно ввести пароль.

# **ВОЗМОЖНЫЕ НЕИСПРАВНОСТИ**

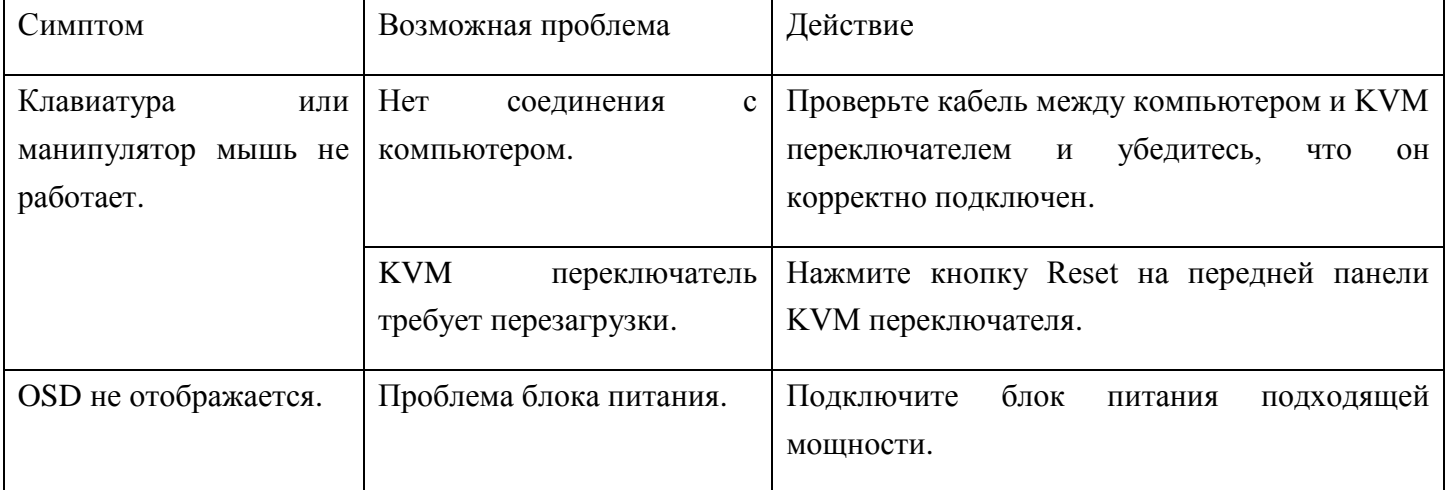

# **СПЕЦИФИКАЦИЯ**

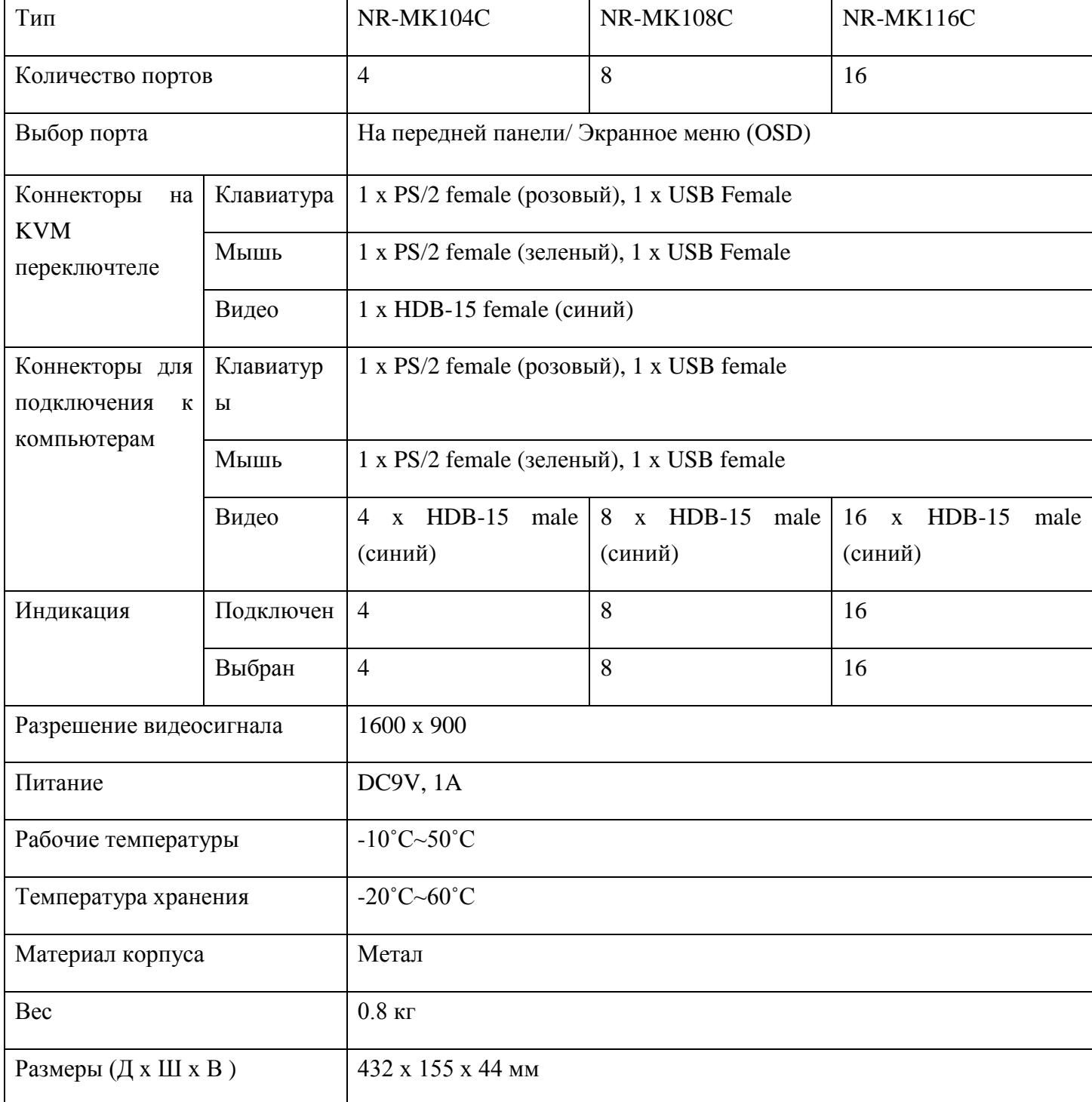

#### МЕРЫ БЕЗОПАСНОСТИ

Для того чтобы обеспечить правильность работы устройства, следуйте ниже приведенным инструкциям:

- 1. Перед установкой и использованием устройства убедитесь в правильности выбора источника питания
- 2. В случаи необходимости замены какого-либо кабеля, используйте идентичные кабеля, для избежания поломок или неправильного функционирования устройства.
- 3. Поддерживайте правильную температуру помещения для избежания перегрева оборудования.
- 4. В условиях повышенной влажности не допускайте длительной работы устройства для избежания короткого замыкания.

Не приступайте к работе с устройством без разрешения специалиста